## myUK Learning View and Print Reports for Subordinates

As a supervisor, you will be able to view and print training reports for your subordinates.

1. From the myUK Learning home page, click on "Reports" in the Links tile.

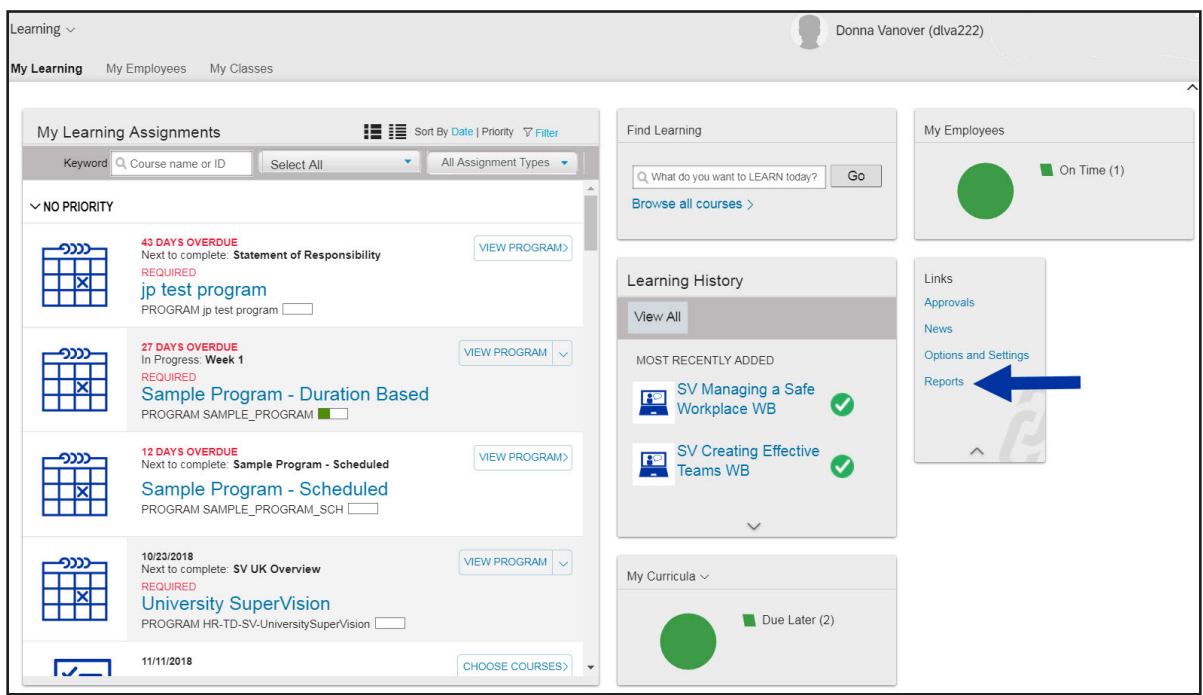

2. The Reports selection page appears with various reporting options listed.

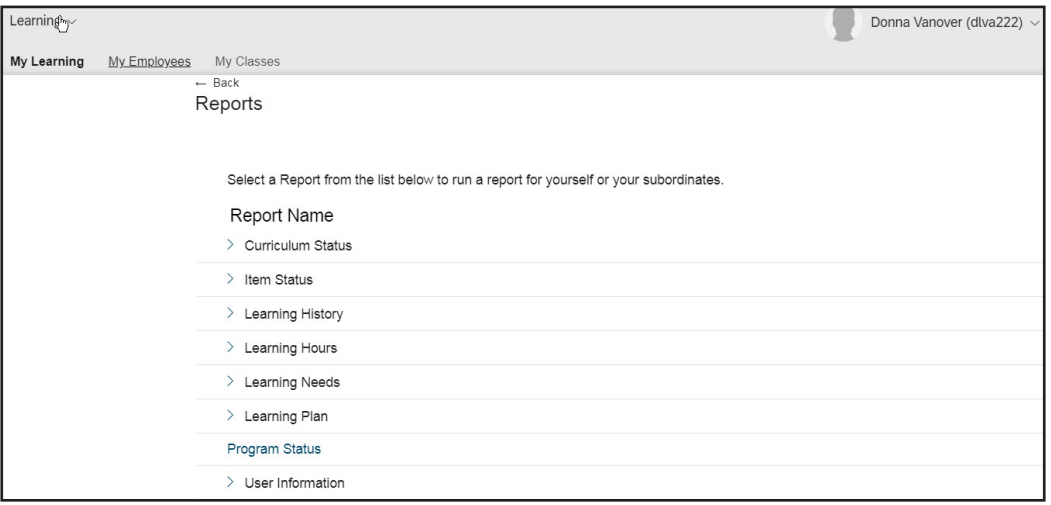

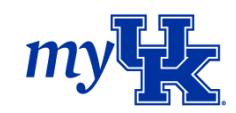

3. Click on the blue arrow by the Report Name to display more options.

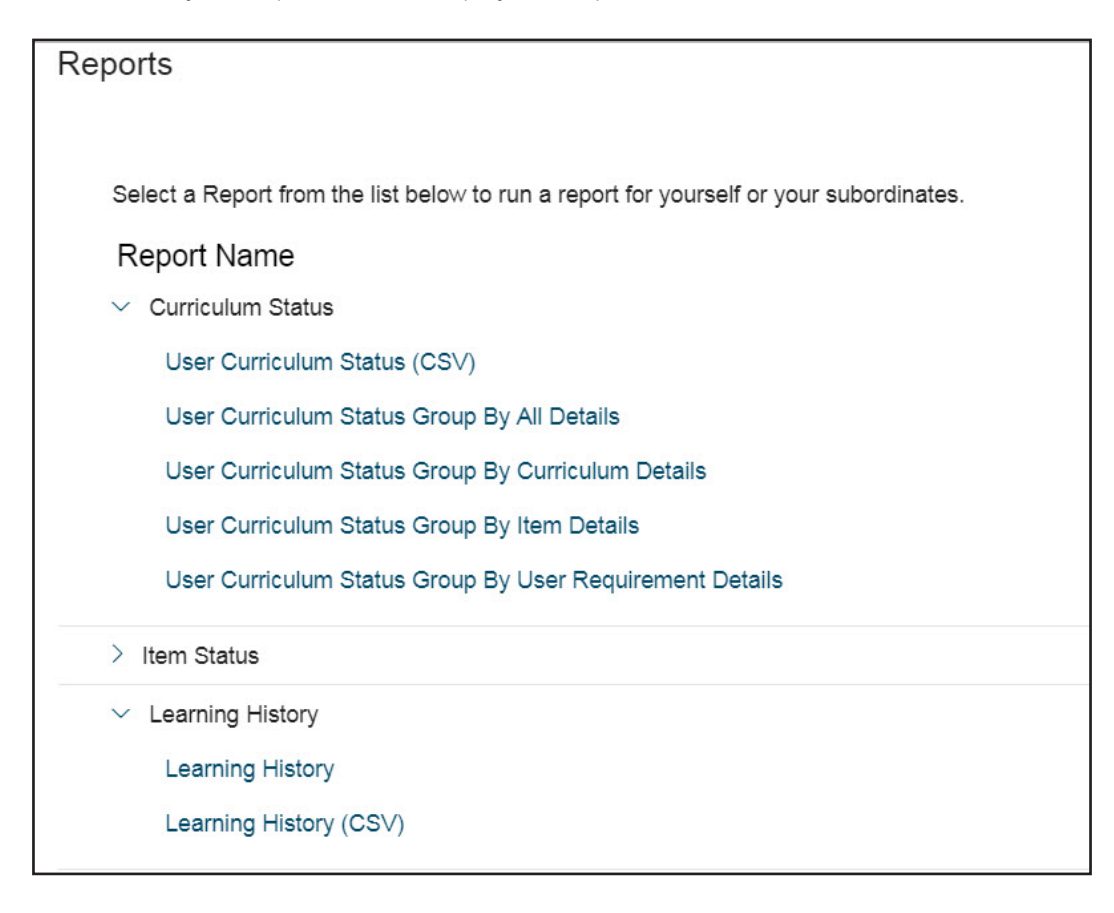

- 4. Once you select a report, you have the option to customize various fields. For this example, we will select the "Learning History" option. You can customize various fields within the report.
	- a. User: Select Direct Subordinates, All Subordinates, or All ("All" will include your information as well as subordinates' information).
	- b. Report Header: Type in a specific header, or leave blank
	- c. Report Footer: Type in a specific footer, or leave blank
	- d. Choose the Report Destination:
		- i. Browser
		- ii. Local File
	- e. Choose the Report Format:
		- i. HTML
		- ii. PDF
	- f. Select the Completed Date From (or leave blank for all)
	- g. Select the Completed Date To (or leave blank for all)
	- h. Select the Report Type:
		- i. Summary
		- ii. Detail

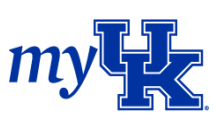

5. Click "Run Report"

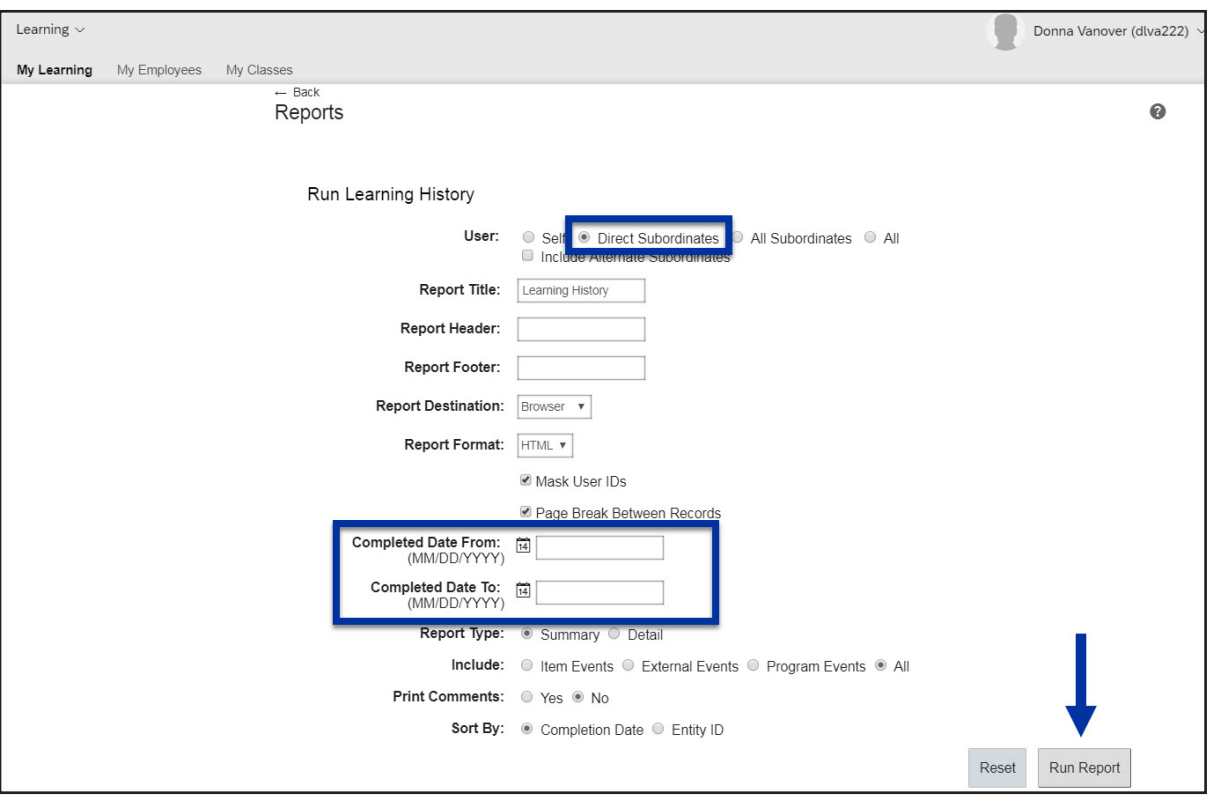

6. The following message will appear while the report is generating.

## Reports

Please wait...

Report Title Learning History

Status Waiting in Queue

Your report is in the queue and will start automatically as long as you do not close this page. (If you close the page, the report will be automatically cancelled.)

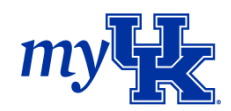

7. Once processed, the following Summary Learning History report will appear.

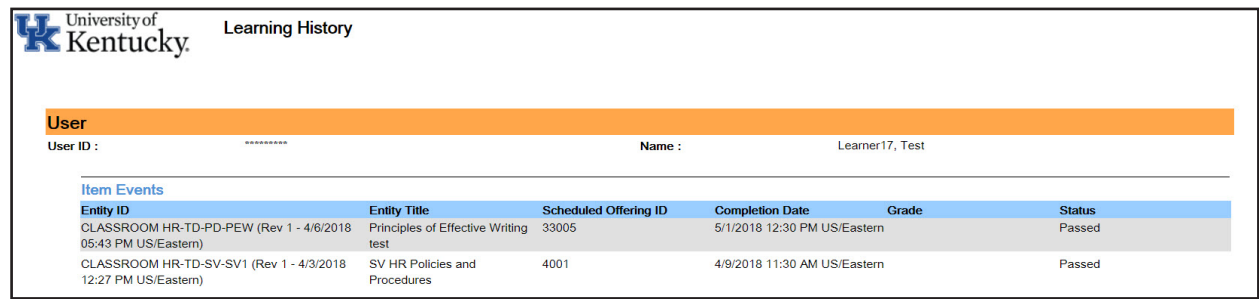

If we had selected "Report Type – Detail," we would have received the following report:

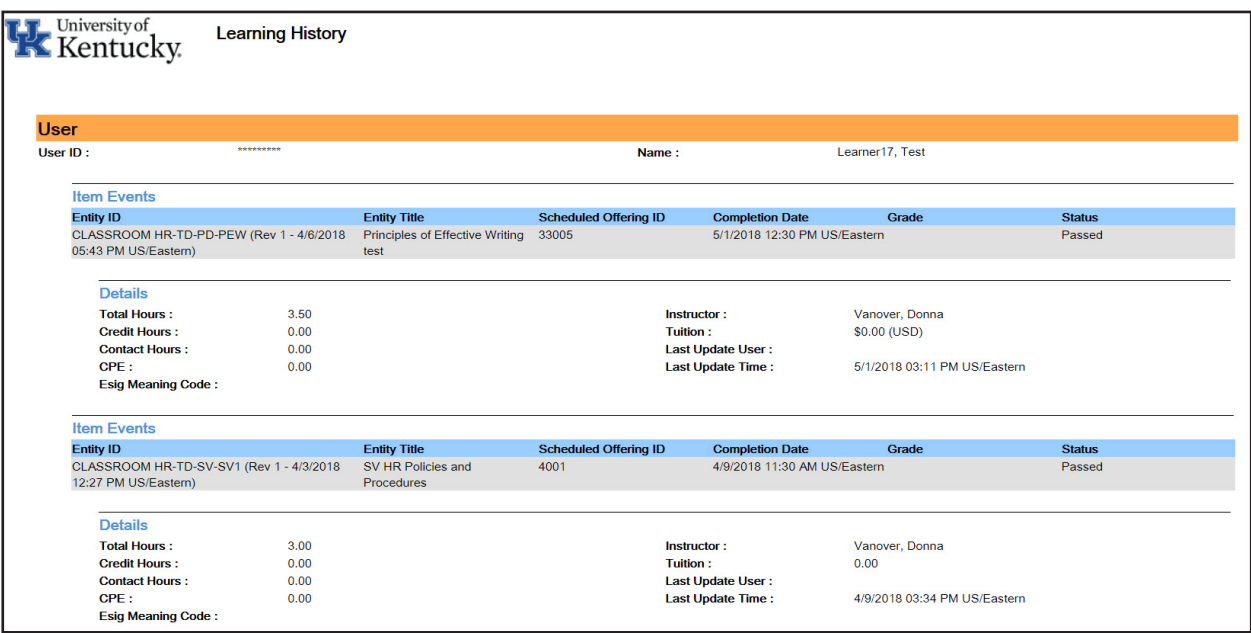

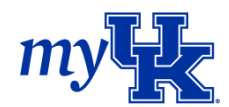